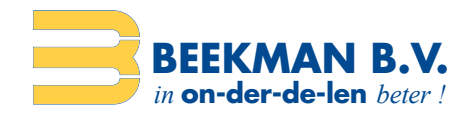

### **Dropshipments**

Gebruikershandleiding 2023

BEEKMAN B.V. Weegschaalstraat 15 7324 BE Apeldoorn The Netherlands

T +31 (0)55 538 11 00 E verkoop@beekman.nl I www.beekman.nl

IBAN NL83 ABNA 0595 9172 08 BIC ABNANL2A KVK 59398043 **BTW** NL853460449B01

Onderdeel van Beekman B.V.

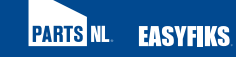

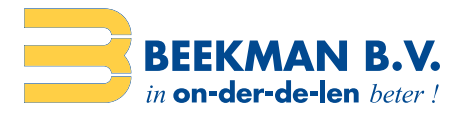

### **Inhoud**

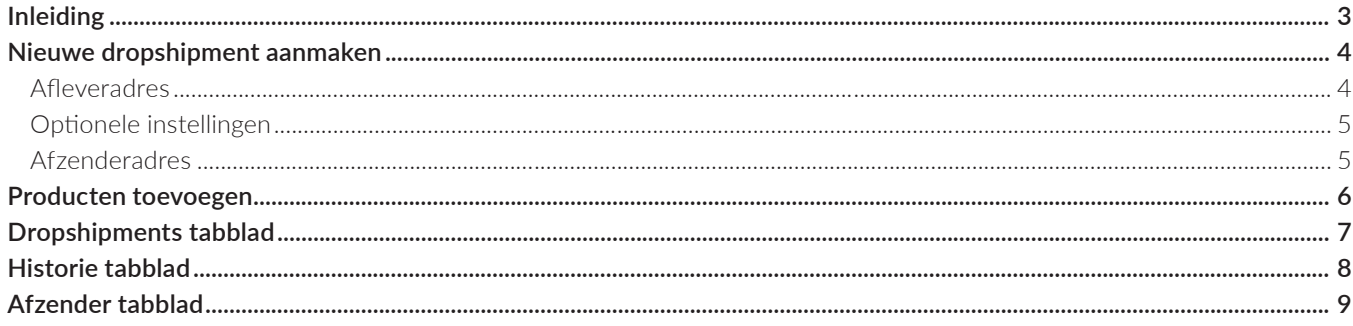

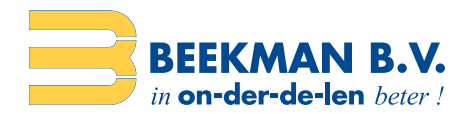

# Inleiding

Om dropshipments te plaatsen op Beekman.nl dient u eerst in te loggen op de website met uw klant account.

Onder het menu kopje 'Overig' vindt u het 'Dropshipments' menu item.

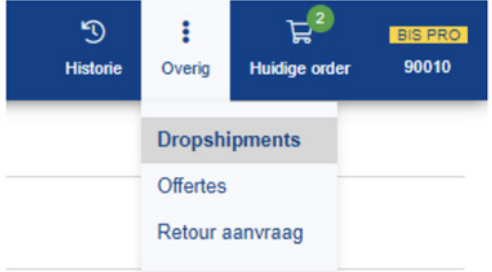

#### De dropshipments pagina bestaat uit drie tabbladen:

- 1.**Dropshipments:** Dit is waar u dropshipment zendingen aanmaakt. Hier vindt u een lijst van dropshipments die u heeft aangemaakt, maar nog niet heeft ingediend voor verzending.
- 2.**Historie:** Hier vindt u een volledig doorzoekbare historie van alle dropshipment zendingen die u heft ingediend voor verzending.
- 3.**Mijn afzenders:** Hier kunt u uw afzender adressen beheren en een standaard afzender adres instellen.

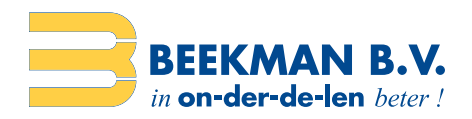

### Nieuwe dropshipment aanmaken

Voor het maken van een nieuwe dropshipment klikt u op de button 'Nieuwe dropshipment', in het tabblad 'Dropshipments'.

+ Nieuwe dropshipment

Het 'Nieuwe dropshipment' formulier wordt nu getoond.

#### **Afleveradres**

Vul de adresgegevens in in het formulier 'Afleveradres'. Velden die gemarkeerd zijn met \* dienen verplicht ingevuld te worden. Dit zijn de velden 'Land', 'Postcode', 'Nummer', 'Straat' en 'Plaats'. Een achternaam en/of bedrijfsnaam moeten ook opgegeven worden. Voor adressen in Nederland zullen de straat en de woonplaats automatisch ingevuld worden bij het invoeren van een postcode en huisnummer.

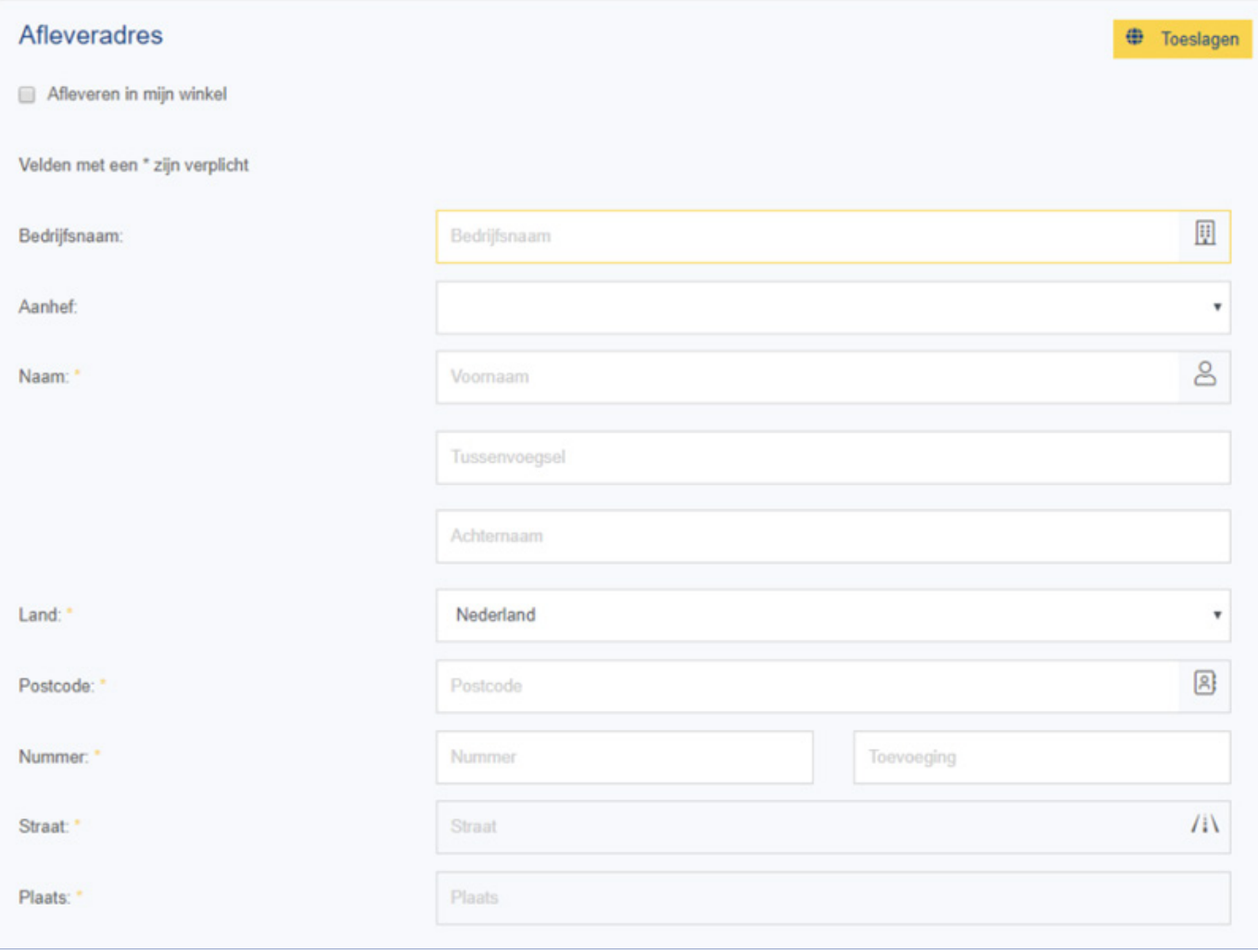

Mogelijk wenst u de dropshipment geleverd te krijgen in uw winkel. In dit geval vinkt u het vakje 'Afleveren in mijn winkel' aan bovenaan de pagina. Het afleveradres van de klant moet nog steeds worden ingevuld.

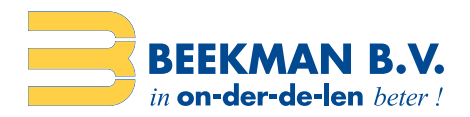

#### Optionele instellingen

Aan de rechterkant van het formulier kunt u een aantal optionele instellingen voor uw dropshipment invoeren: de taal voor verzending (Taal), een aangepast dropshipment referentienummer (Dropshipmentnummer) en telefoonnummer en e-mail gegevens.

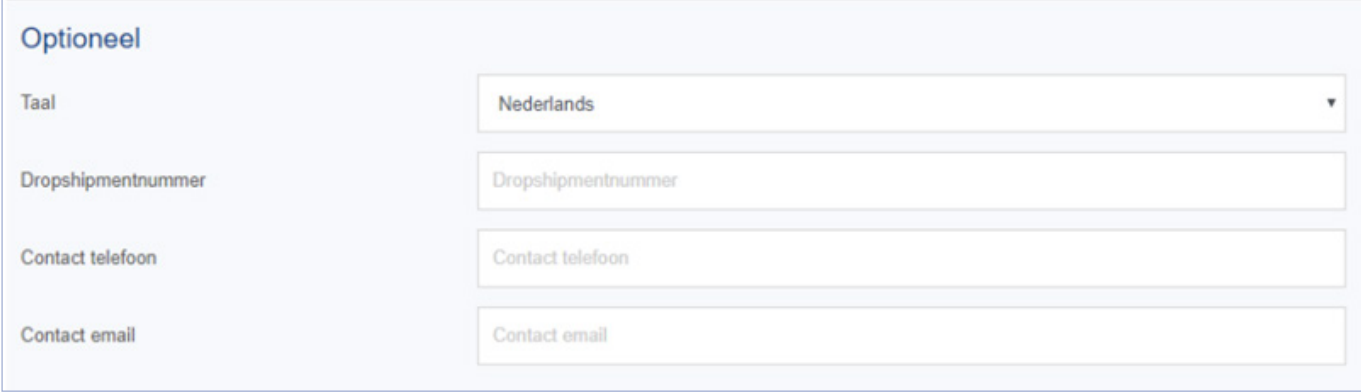

#### **Afzenderadres**

Tot slot selecteert u het afzenderadres zoals het zichtbaar moet worden op de zending. Uw standaard afzendernaam wordt automatisch geselecteerd (zie tabblad 'Mijn afzenders').

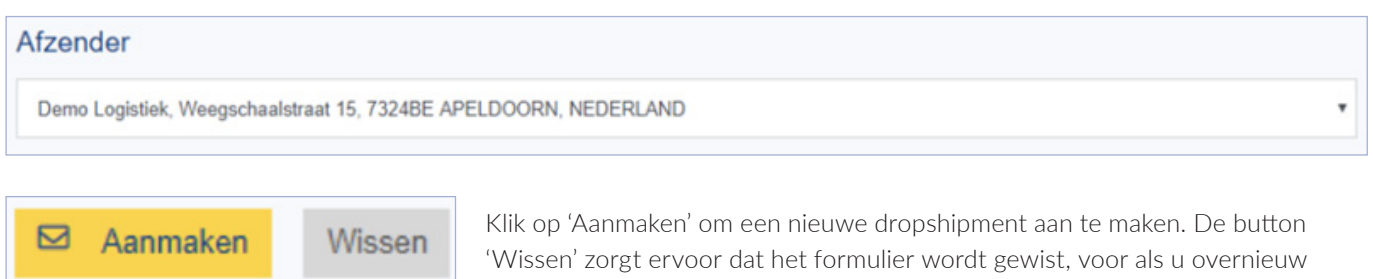

U zal rechtstreeks naar de winkelwagen pagina gaan waar u kunt beginnen met het toevoegen van de producten aan de zending.

wilt beginnen.

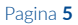

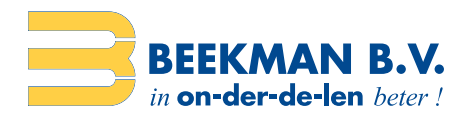

### Producten toevoegen

Op de pagina met het winkelwagentje kunt u producten toevoegen door het intikken van de productcode in het veld 'Artikel- of barcode'. Klik vervolgens op de knop 'Toevoegen'.

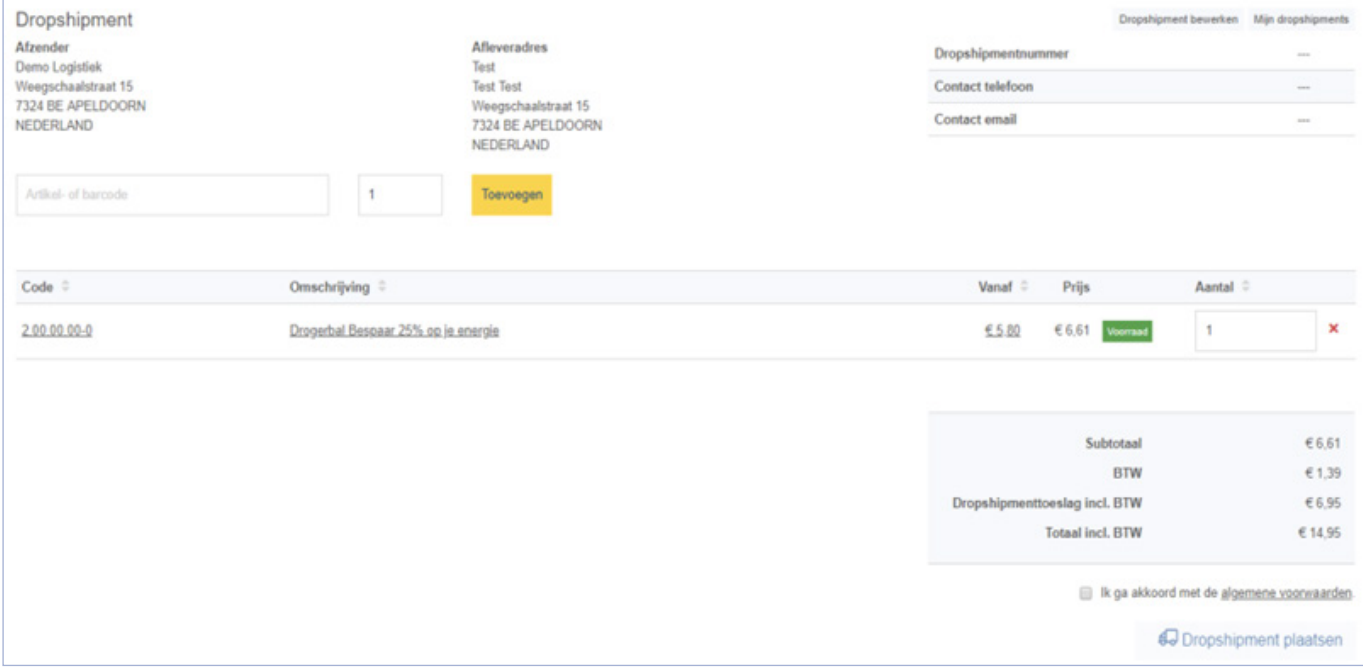

Als u wilt, kunt u de code en de beschrijving van een product wijzigen door te klikken op de tekst om deze te bewerken.

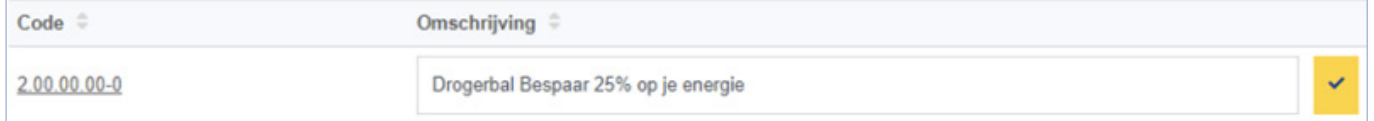

Wanneer u klaar bent met het toevoegen van producten, kan de dropshipment worden ingediend door het vakje 'Ik ga akkoord met de Algemene voorwaarden' aan te vinken. Klik vervolgens op de button 'Dropshipment plaatsen'.

Als alternatief kunt u klikken op 'Mijn dropshipments' (rechtsboven) om terug te keren naar de dropshipments pagina en uw dropshipment later indienen.

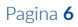

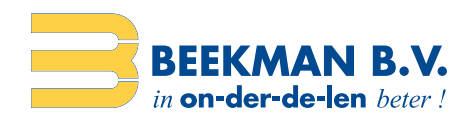

### Dropshipments tabblad

In het dropshipment tabblad kunt u de dropshipment zendingen die u nog niet voor verzending heeft ingediend, inzien.

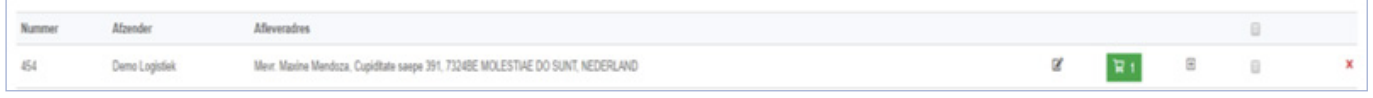

Om producten toe te voegen / te verwijderen in een dropshipment kunt u klikken op deze button **P1** om naar de winkelwagen pagina te gaan. Het aantal producten dat reeds in de winkelwagen staat wordt aangegeven op de button.

Om de levering details of instellingen van de dropshipment te bewerken klikt u op deze button  $\mathbb{Z}$ . Wanneer u klaar bent met het bewerken van de gegevens klikt u op 'Opslaan' om op te slaan of 'Annuleren' om te annuleren.

Om een snelle blik te werpen op de inhoud van een dropshipment, zonder naar de winkelwagen pagina te gaan, klikt u op de  $\boxplus$  button. Om de details te verbergen klikt u op  $\boxminus$ .

U kunt een of meerdere dropshipments voor verzending aanmelden door het vakje  $\square$  aan te vinken naast de zendingen. Vink vervolgens het vakje 'Ik ga akkoord met de Algemene voorwaarden' aan en klik op 'Dropshipment plaatsen'.

Om een ongewenste dropshipment zending permanent te verwijderen, klikt u $\times$  op naast de zending.

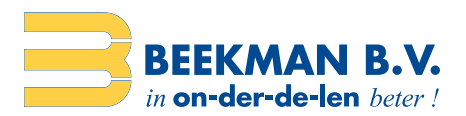

# Historie tabblad

In het tabblad historie vindt u een lijst van al uw toegevoegde dropshipments, geordend op datum. U kunt zoeken naar een dropshipment door te typen in zoekveld (zie rood gearceerde vak in de afbeelding hieronder). Dropshipments kunt u vinden door middel van het referentienummer of via naam/adres/email/telefoonnummer van de klant.

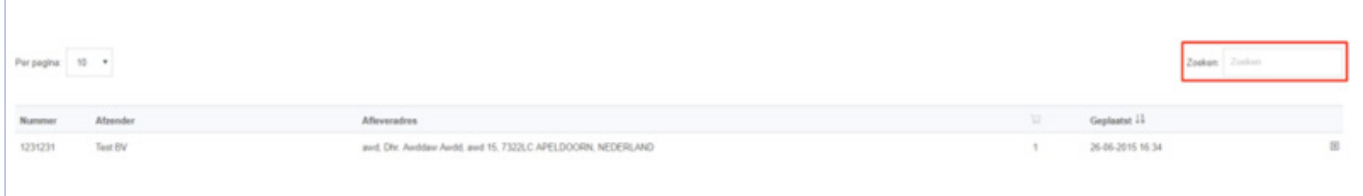

Om de inhoud van de dropshipment te zien, klikt u op de **E** button.

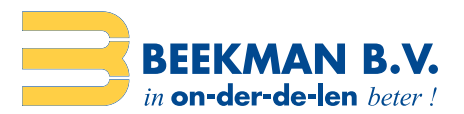

# Afzender tabblad

In het tabblad 'Mijn afzenders' kunt u extra namen en adressen toevoegen voor uw bedrijf. Het adres dat is gekoppeld aan uw klantaccount is standaard geselecteerd.

Om een afzender adres toe te voegen klikt u op 'Nieuwe afzender'.

### Nieuwe afzender  $\ddot{}$  $\overline{a}$ 24 70, 52040R DRACHTEN, NEDERLAND

Het 'Nieuwe afzender' formulier zal nu openen. De adresvelden zijn voor uw gemak standaard ingevuld, voor het geval dat u alleen de bedrijfsnaam wilt aanpassen en het adres gelijk blijft. Wilt u andere adresgegevens invoeren? Klik dan op de button 'Wissen'. Klik op 'Opslaan' als u alle velden heeft ingevuld en het nieuwe adres wilt opslaan.

U kunt een standaard adres kiezen door het vinkie  $\Box$  onder de kolom 'Standaard' aan te vinken bij het adres van uw keuze. Het adres zal als standaard geselecteerd worden als u een nieuwe dropshipment aanmaakt.

Om een adres te verwijderen klikt u op deze **x** button naast het desbetreffende adres.